The following are instructions to follow in Banner Forms to setup a personal menu of day-today forms that a user visits on a regular basis.

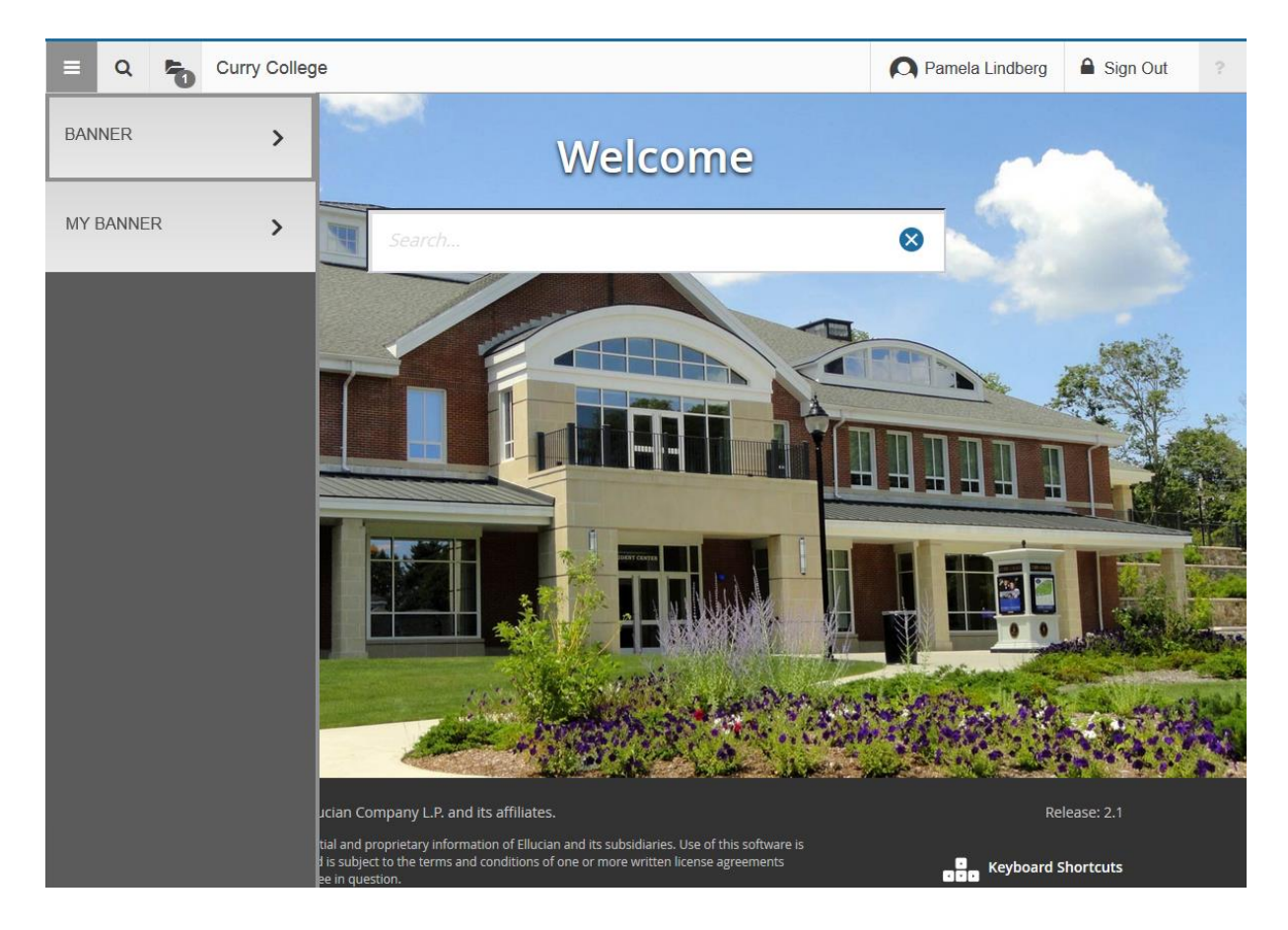

Go to **GUAPMNU**

Setting up myBanner Menu for Banner9

| My Banner Maintenance GUAPMNU 9.0 |                                        |                         | n<br>ADD                | 훏<br>娄<br>₿<br><b>TOOLS</b><br><b>RETRIEVE</b><br><b>RELATED</b> |
|-----------------------------------|----------------------------------------|-------------------------|-------------------------|------------------------------------------------------------------|
| <b>MENU MAINTENANCE</b>           |                                        |                         |                         | <b>Edinsert Delete Copy P</b> Filter                             |
| Oracle Forms module<br>Type *     | $\sqrt{2}$<br>$\overline{\phantom{a}}$ |                         |                         |                                                                  |
| <b>Object Type</b>                |                                        |                         | <b>Object Selection</b> |                                                                  |
| Object <sup>*</sup>               | <b>Descriptio</b>                      |                         | <b>Object</b>           | <b>Description</b>                                               |
| <b>TSA1098</b>                    | 1098-T                                 |                         | <b>SPAIDEN</b>          | <b>General Person Identification</b>                             |
| <b>STVSOFF</b>                    | A/F/I Fu                               |                         | <b>SRAQUIK</b>          | Quick Recruit                                                    |
| <b>STVGSTA</b>                    | A/F/I St                               |                         | <b>SAAADMS</b>          | <b>Admissions Application</b>                                    |
| <b>STVTASK</b>                    | $A/F/I$ Ta                             |                         | <b>APAIDEN</b>          | Advancement Identification                                       |
| <b>STVGTYP</b>                    | A/F/I Tv                               |                         | <b>APACONS</b>          | Advancement Individual Information                               |
| <b>GUAABOT</b>                    | About E                                |                         | <b>APAXREF</b>          | <b>Cross Reference</b>                                           |
| <b>SSAQCRL</b>                    | Academ                                 |                         | <b>AGCGIFT</b>          | <b>Gift List</b>                                                 |
| <b>STVACCL</b>                    | Academ                                 |                         | <b>APAADEG</b>          | Academic Degree and Honors                                       |
| <b>APAADEG</b>                    | Academ                                 | <b>Insert Selection</b> | <b>SOAFOLK</b>          | <b>Guardian Information</b>                                      |
| <b>STVSIZE</b>                    | Academ <sup>E</sup>                    | <b>Remove Selection</b> | <b>AMAINFO</b>          | Advancement Prospect Information                                 |
| <b>STVTYPE</b>                    | Academ                                 | <b>Insert All</b>       | <b>APAEHIS</b>          | <b>Employment History</b>                                        |
| <b>SHQSUBJ</b>                    | Academ                                 | Remove All              | <b>STVTERM</b>          | <b>Term Code Validation</b>                                      |
| <b>SHACTRL</b>                    | Academ                                 |                         | <b>ATVDONR</b>          | Donor Category Code Validation                                   |
| <b>STVEVEN</b>                    | Academ                                 |                         |                         |                                                                  |
| <b>SHQSECT</b>                    | Academ                                 |                         |                         |                                                                  |
| <b>SHANCRS</b>                    | Academ                                 |                         |                         |                                                                  |
| <b>STVASTD</b>                    | Academ                                 |                         |                         |                                                                  |
| <b>SHASTAT</b>                    | Academ                                 |                         |                         |                                                                  |
| <b>SHAACST</b>                    | Academ                                 |                         |                         |                                                                  |

Along the left-hand side are available forms – the user can filter (via F7/F8) to find specific objects(forms/processes/menus). Along the right-hand side are objects that are already in a user's myBanner menu.

Double-click on a row/form to select/highlight it, then click on '**Insert Selection'** to add the highlighted form to your menu.

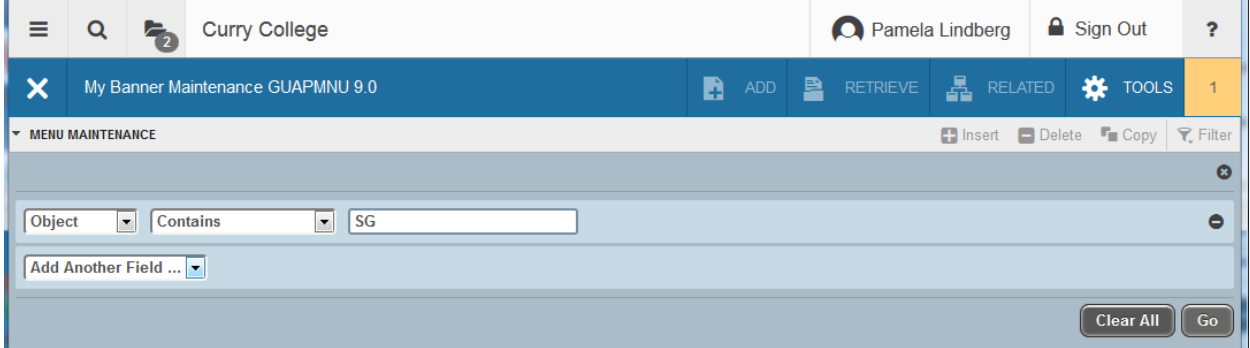

To find a particular form, click on Filter (F7) when the cursor is in the left-hand side list.

Select 'Object' from the drop-down list, then specify a type of filter/match (ie. "contains") to see all object that have an SG (like SGASTDN), then click on '**GO'**.

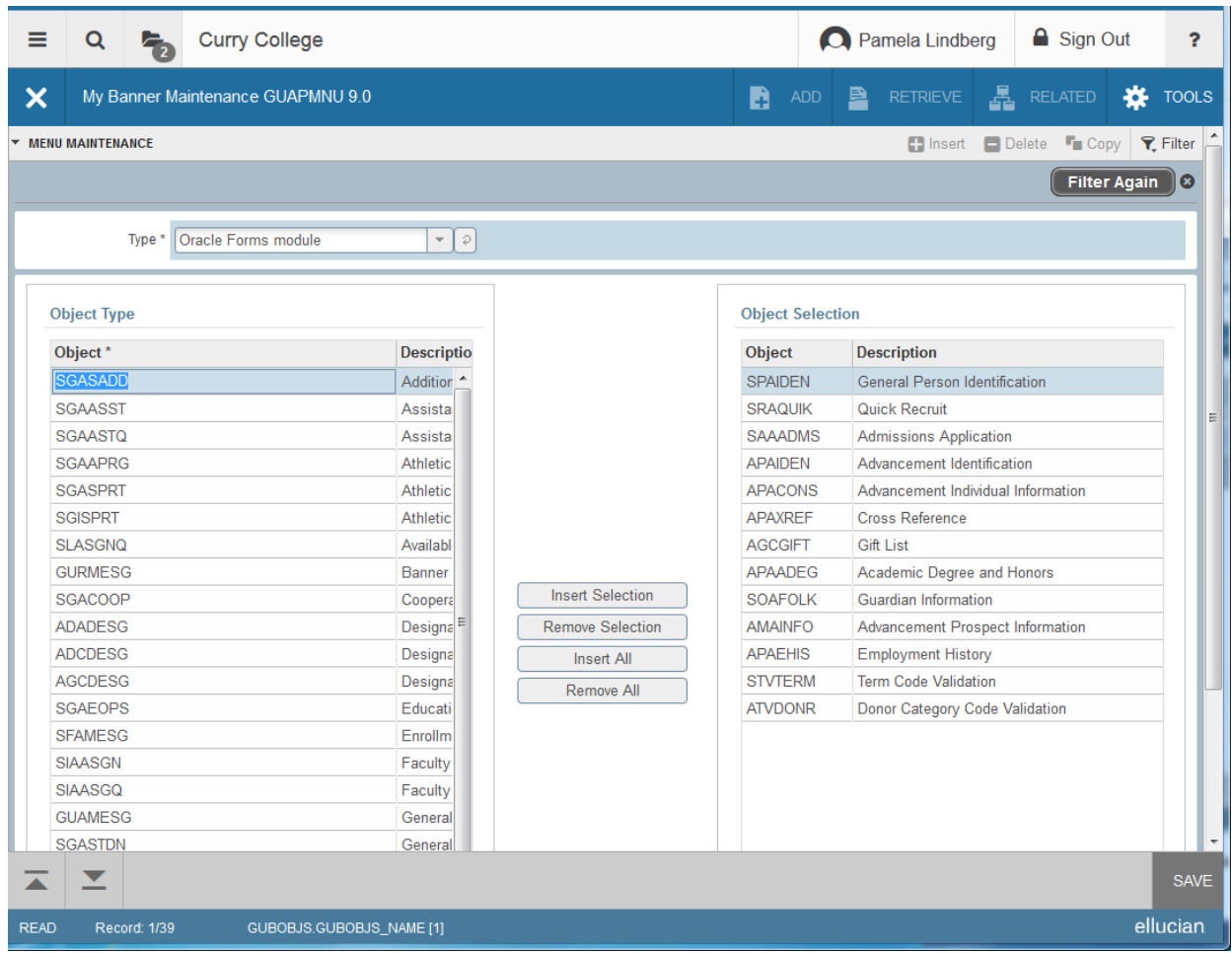

The list of forms that match that filter/criteria will be displayed.

Then again, double-click on a row/form to select it, then click on 'Insert Selection' to add the highlighted form to your menu.

## Setting up myBanner Menu for Banner9

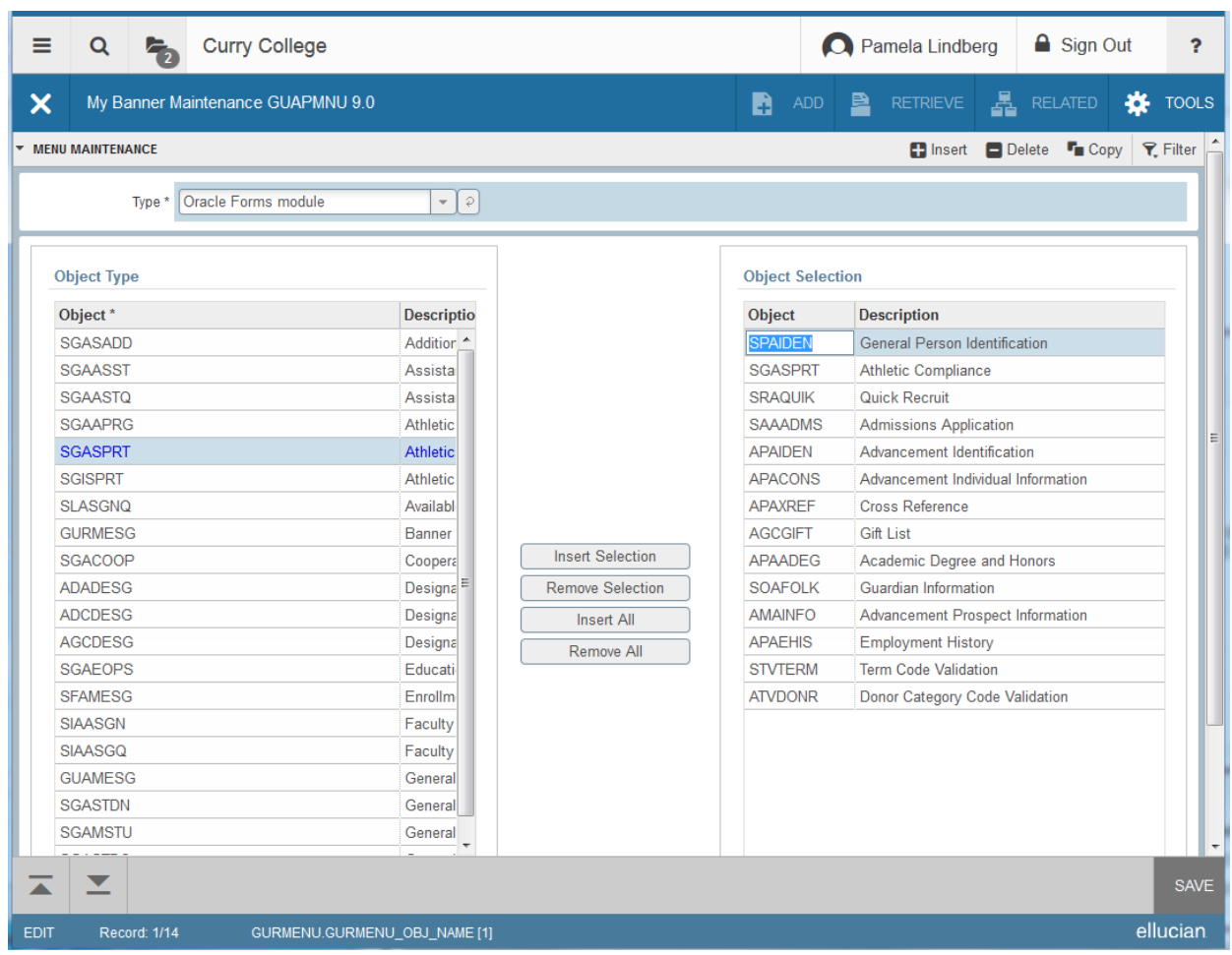

Conversely, to remove an item from the list, double-click on the row in the right-hand side, then click on 'Remove Selection'.

Be sure to click on 'SAVE' to finalize the selections.